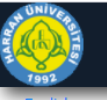

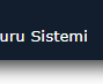

 $\boldsymbol{\widehat{\mathbb{m}}}$ 

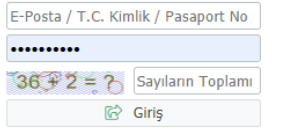

Yeni bir hesap olustur Sifremi Unuttun

Sorun Bildir

Oturum Acmak İcin Kalan Süre 04:31

Önceki dönemlerde aldığınız kullanıcı hesabınız ve şifreniz var ise tekrar oluşturmanıza gerek yoktur. Kullanıcı hesabınız ve şifreniz yok ise Yeni Hesap Oluştur'dan hesap oluşturun.

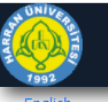

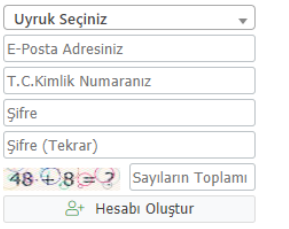

Var Olan Hesabınızla Giris Yapın

Sorun Bildir

Oturum Açmak İçin Kalan Süre 04:37

Gerekli bilgiler girdikten sonra hesabı oluştur butonuna basınız. Bu islemden sonra mailinizden onaylamanız gerekmektedir. Onay işleminden sonra var olan hesabınızdan giriş yapın butonundan kullanıcı adınızı ve şifrenizi girerek giriş yapın.

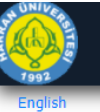

# Harran Üniversitesi

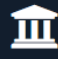

Enstitü Başvuru Sistemi

E-Posta / T.C. Kimlik / Pasaport No

..........

 $85 + 3 = ?$  Sayıların Toplamı G Giriş

Yeni bir hesap oluştur Sifremi Unuttum

Sorun Bildir

Kullanıcı oluşturma onayı

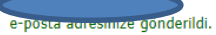

E-Posta içeriğinde yer alan "Doğrula" butonuna basarak, hesabinizi aktif hale getirebilirsiniz. Gelen kutusunu veya önemsiz(spam,junk) kutusunu kontrol ediniz. E-posta ulaşmazsa lütfen öğrenci işleri ile iletişime

geçiniz.

Oturum Açmak İçin Kalan Süre 02:28

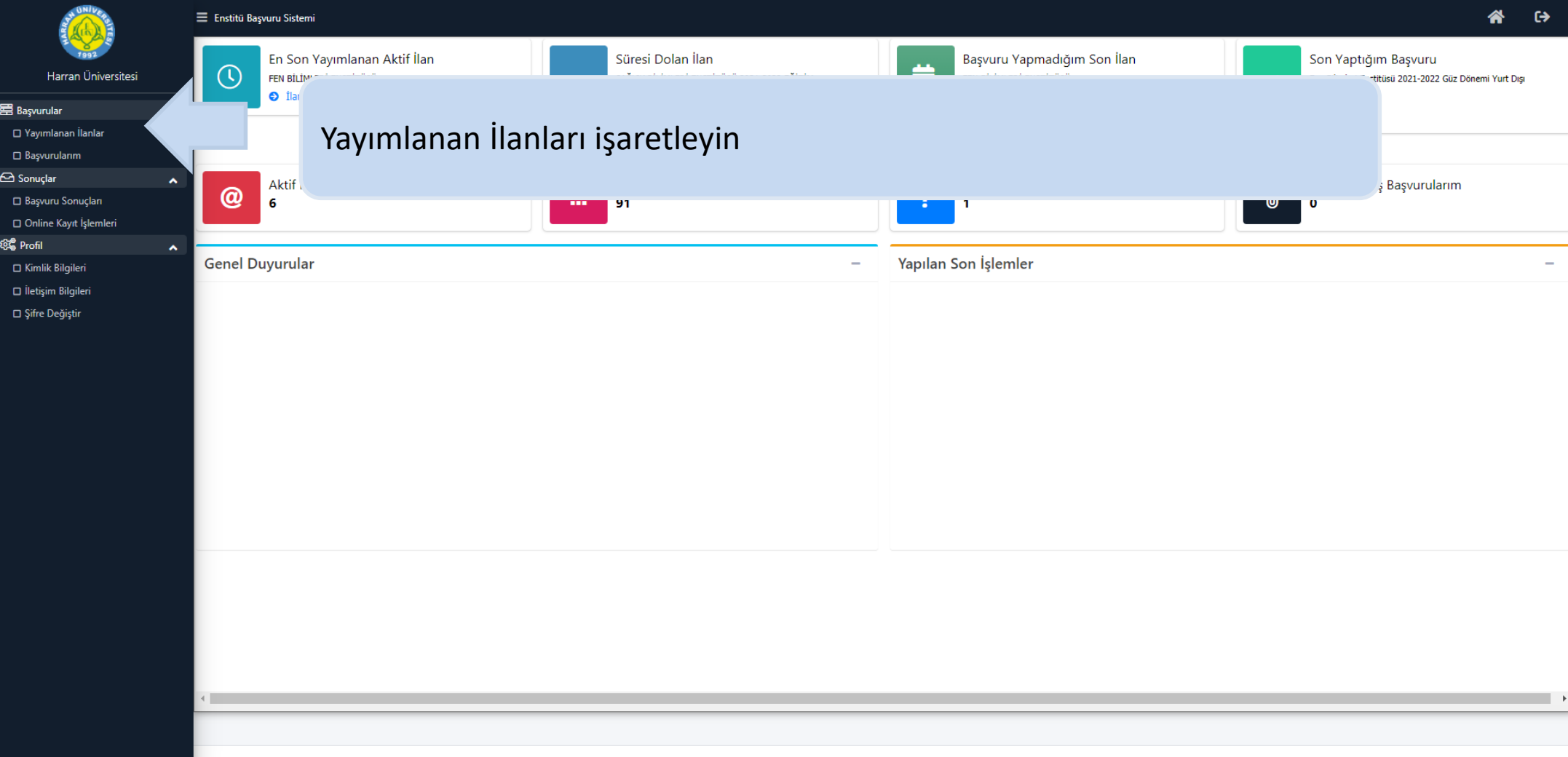

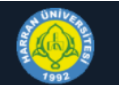

 $\Box$  Yayı

 $\square$  Şifre Değiştir

### $\equiv$  Enstitü Başvuru Sistemi

### Yayımlanan İlanlar

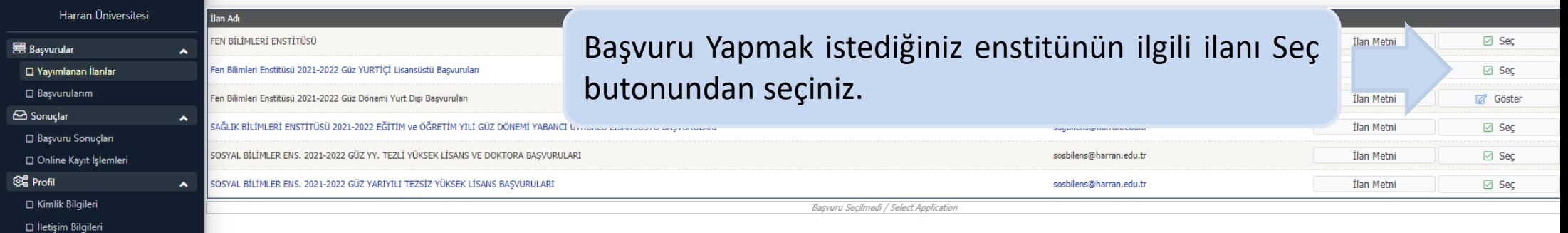

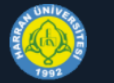

 $\mathbf{E}$  Başvurular □ Yayımlanan İ  $\Box$  Başvurularım  $\ominus$  Sonuçlar □ Başvuru Son Online Kayıt <sup>ତ</sup>ି Profil

□ Şifre Değiştir

Yayımlanan İlanlar

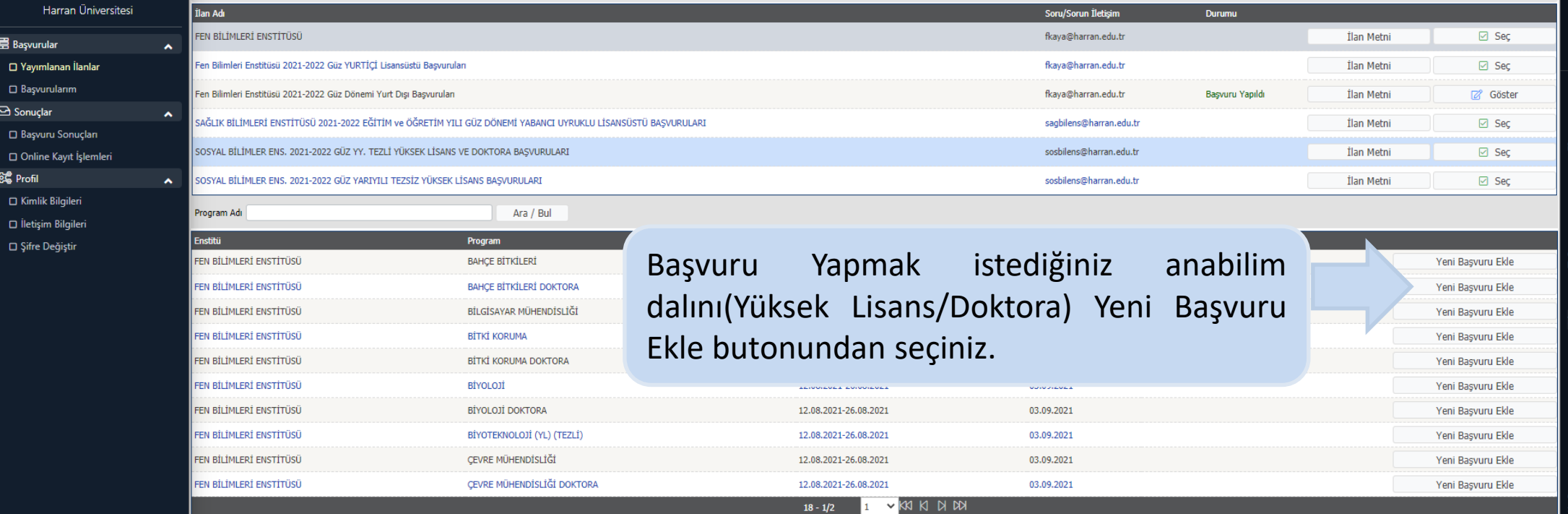

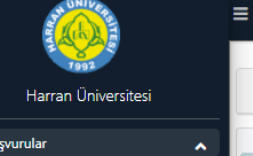

冒  $\Box$  $\Box$  $\Theta$ s  $\Box$ 

<u>ତ୍ରକୁ</u> । 0  $\Box$ 

## :<br>Enstitü Başvuru Sistemi

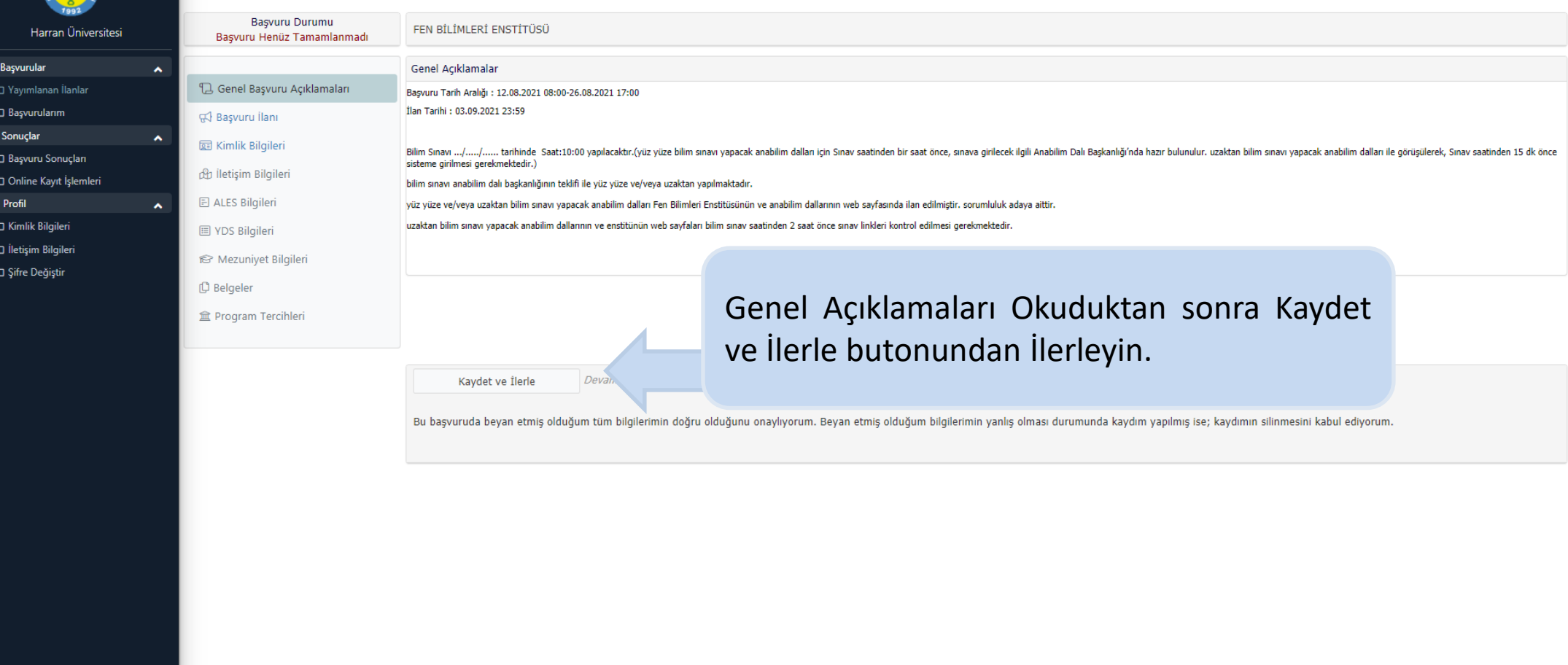

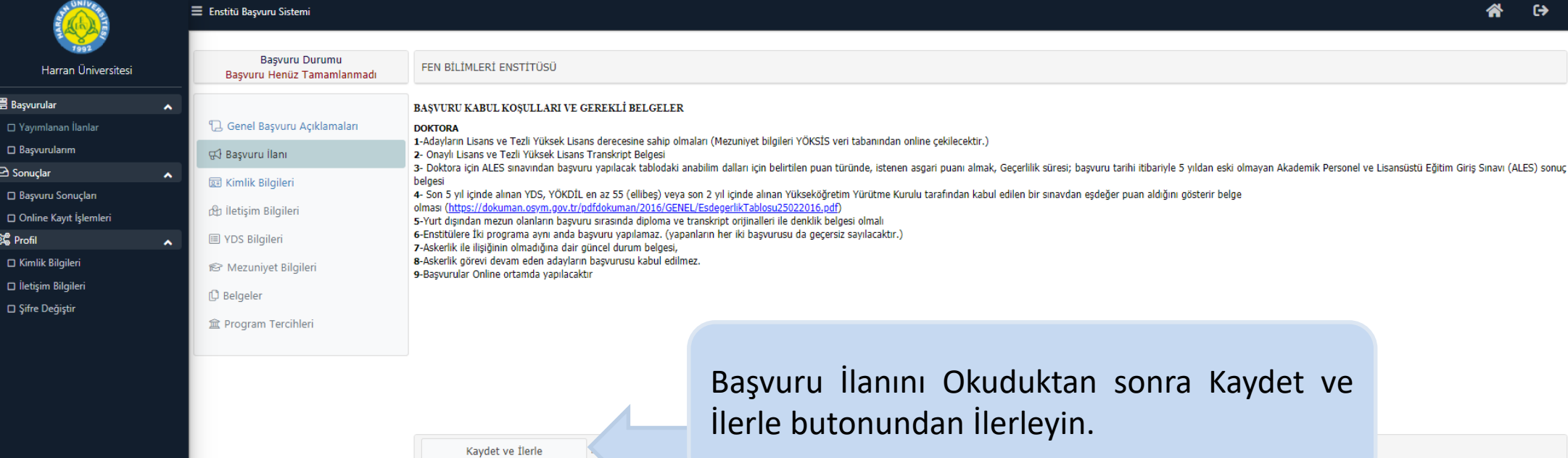

嘼

 $\triangleright$ 

ිද

Bu başvuruda beyan etmiş olduğum tüm bilgilerimin doğru olduğunu onaylıyorum. Beyan etmiş olduğum bilgilerimin yanlış olması durumunda kaydım yapılmış ise; kaydımın silinmesini kabul ediyorum.

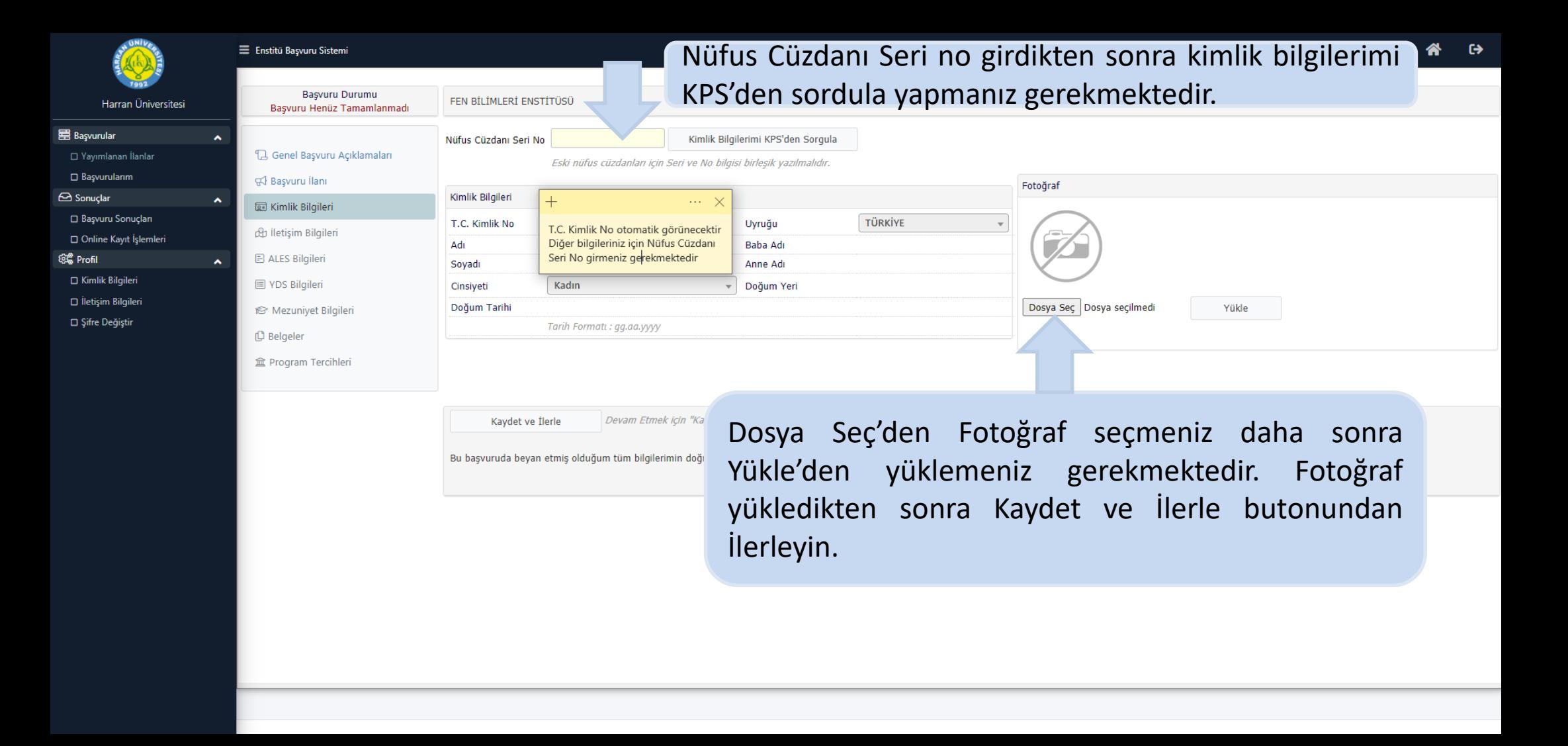

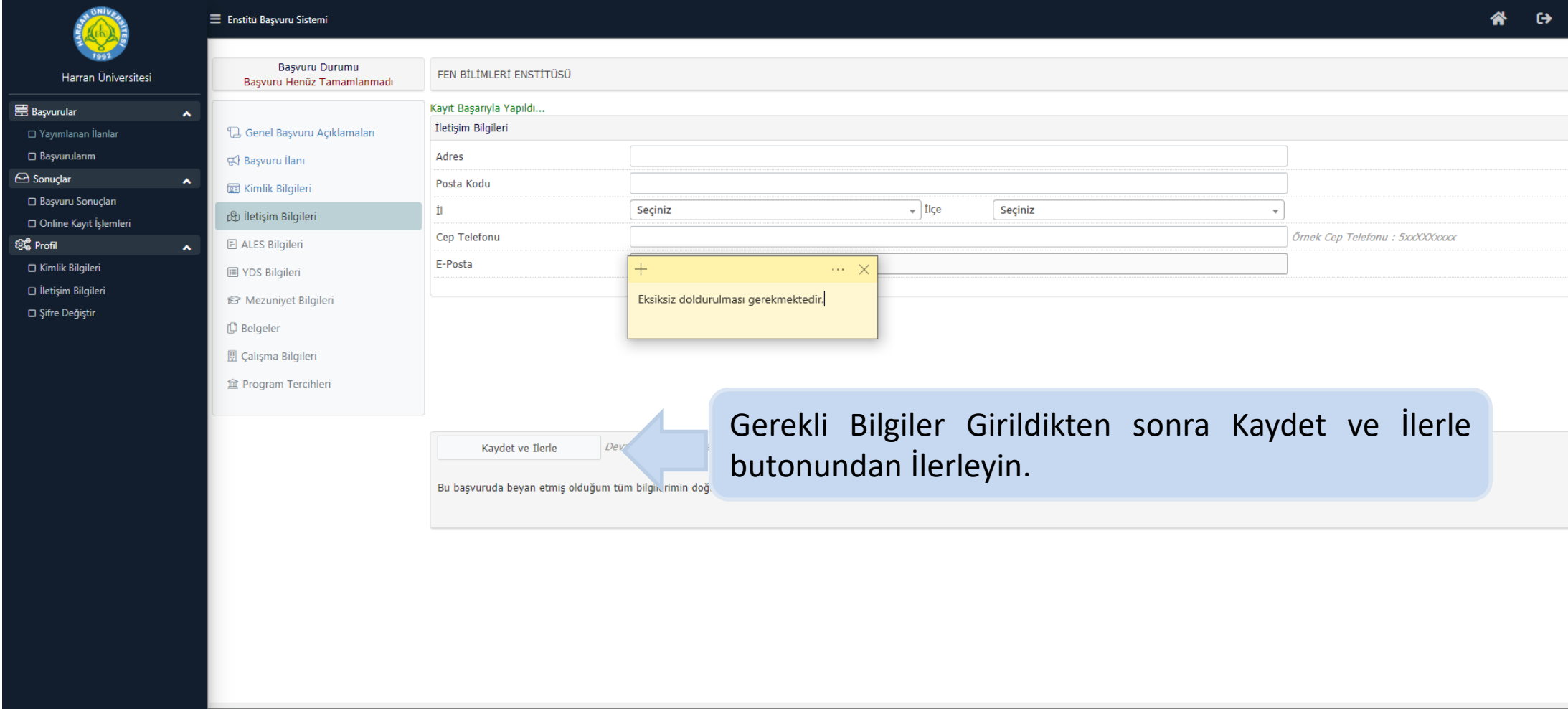

 $\begin{array}{c}\n\overline{\phantom{0}} \\
\hline\n\end{array}$ 

 $\Box$  Ba

o Ki<br>O İle  $\Box$  Si

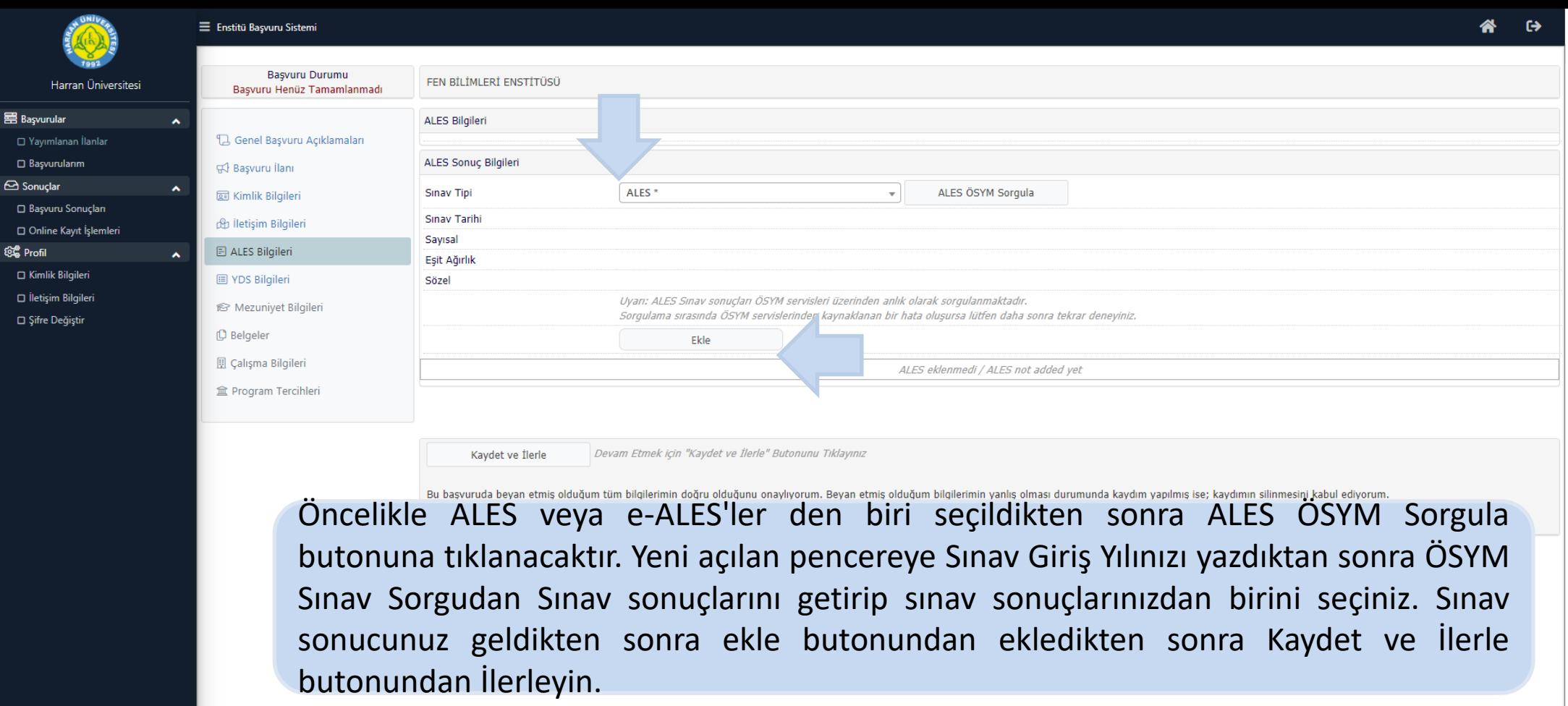

畺

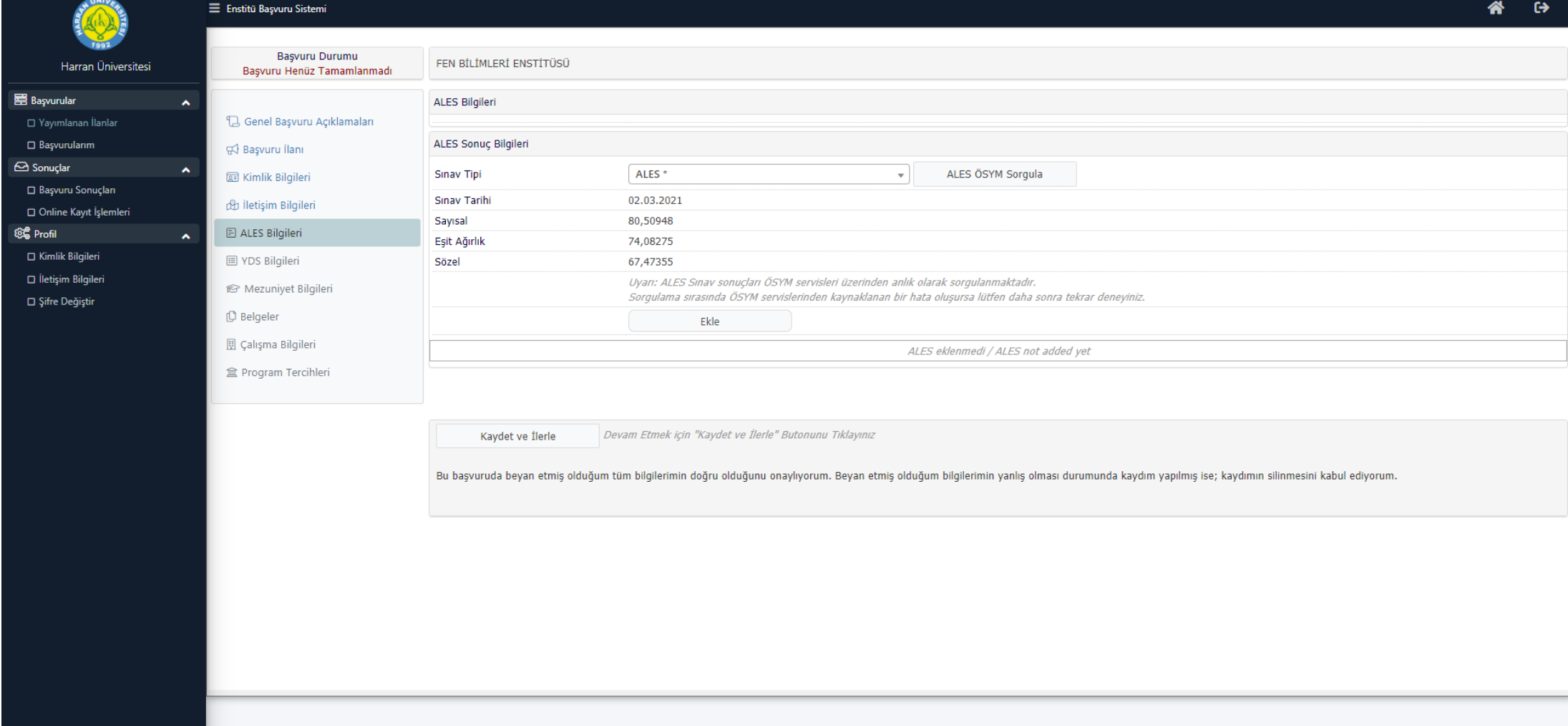

ି<br>ଜୁ

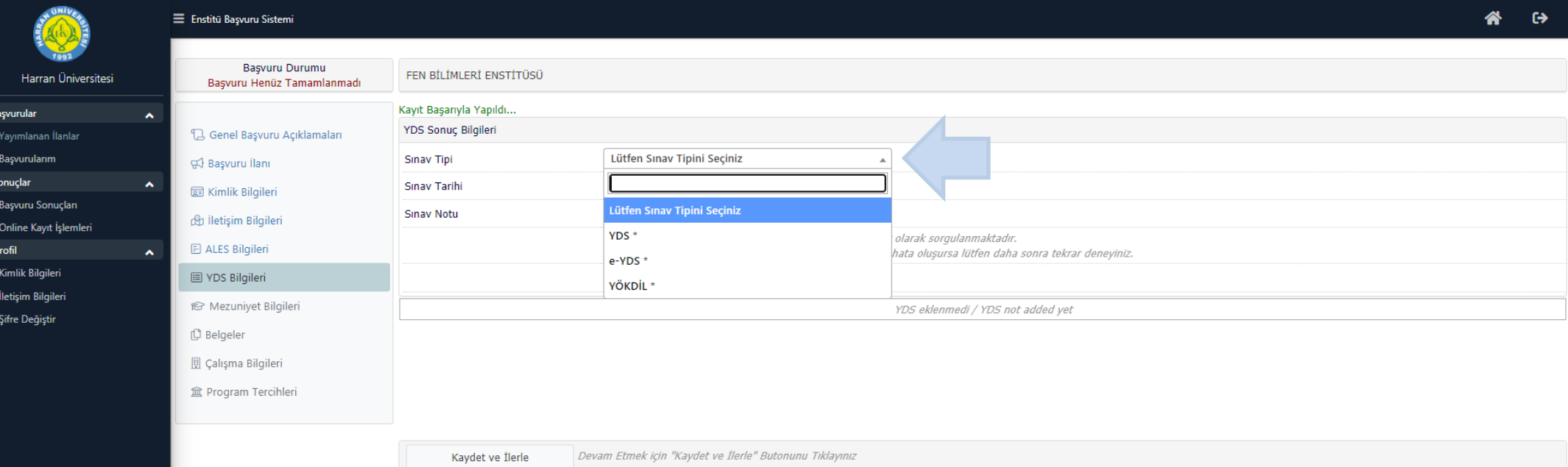

Bu başvuruda beyan etmiş olduğum tüm bilgilerimin doğru olduğunu onaylıyorum. Beyan etmiş olduğum bilgilerimin yanlış olması durumunda kaydım yapılmış ise; kaydımın silinmesini kabul ediyorum.

Öncelikle YDS, e-YDS veya YÖKDİL sınavlarından biri seçtikten sonra Sorgula butonuna tıklanacaktır. Yeni açılan pencereye Sınav Giriş Yılınızı yazdıktan sonra ÖSYM Sınav Sorgula dan Sınav sonuçlarınızı getirip sınav sonuçlarınızdan birini seçiniz. Sınav sonucunuz geldikten sonra ekle butonundan ekledikten sonra Kaydet ve İlerle butonundan ilerleyin.

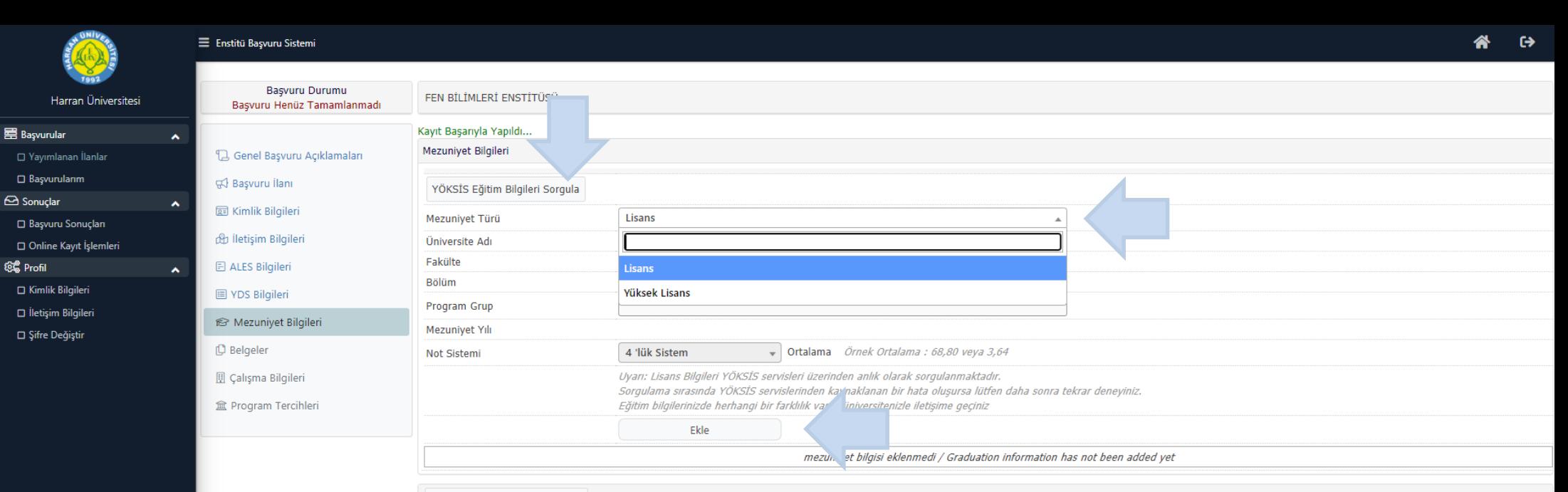

Devam Etmek icin "Kaydet ve İlerle" Butonunu Tıklayınız Kavdet ve İlerle

Öncelikle Lisans veya Yüksek lisans seçildikten sonra YÖKSİS Eğitim Bilgileri Sorgula'dan mezuniyet bilgileri sorgulanıp uygun mezuniyet seç butonundan seçilecektir. Uygun program seçildikten sonra ekle butonundan eklenmesi gerekmektedir. Bu işlem lisans ve yüksek lisans için ayrı ayrı yapılacak. Daha sonra Kaydet ve İlerle butonundan ilerleyin.

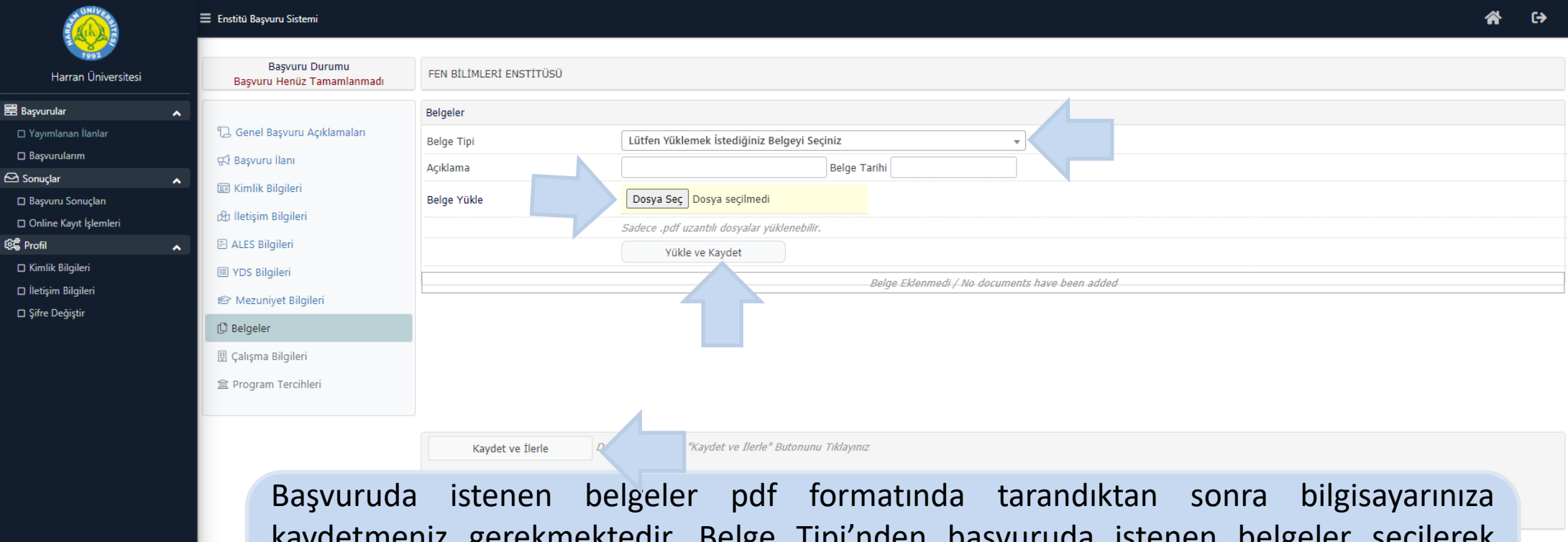

kaydetmeniz gerekmektedir. Belge Tipi'nden başvuruda istenen belgeler seçilerek Dosya Yükle butonu aracılığıyla bilgisayarınızdan yükle ve kaydet yapmanız gerekmektedir. Bu işlemi bütün belgeler için ayrı ayrı yapmanız gerekmektedir. Daha sonra Kaydet ve İlerle butonundan ilerleyin.

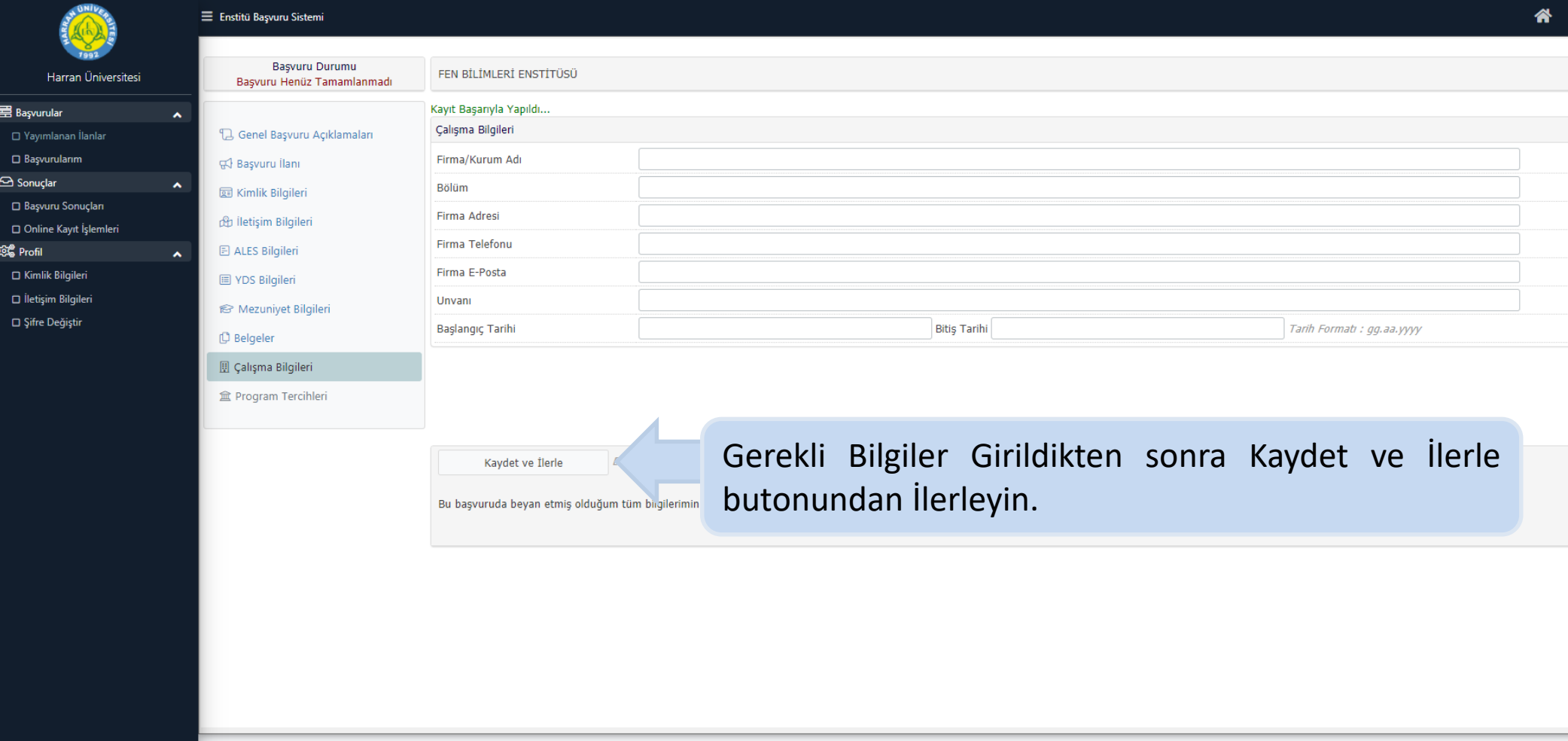

层 $B$ 

୍ବର୍ଣ୍ଣ<br>ଜନ୍ମ

-o i  $\Box$ 

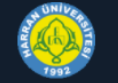

景 Basvurular

Sonuclar

**QC** Profil

#### E Enstitü Basvuru Sistemi

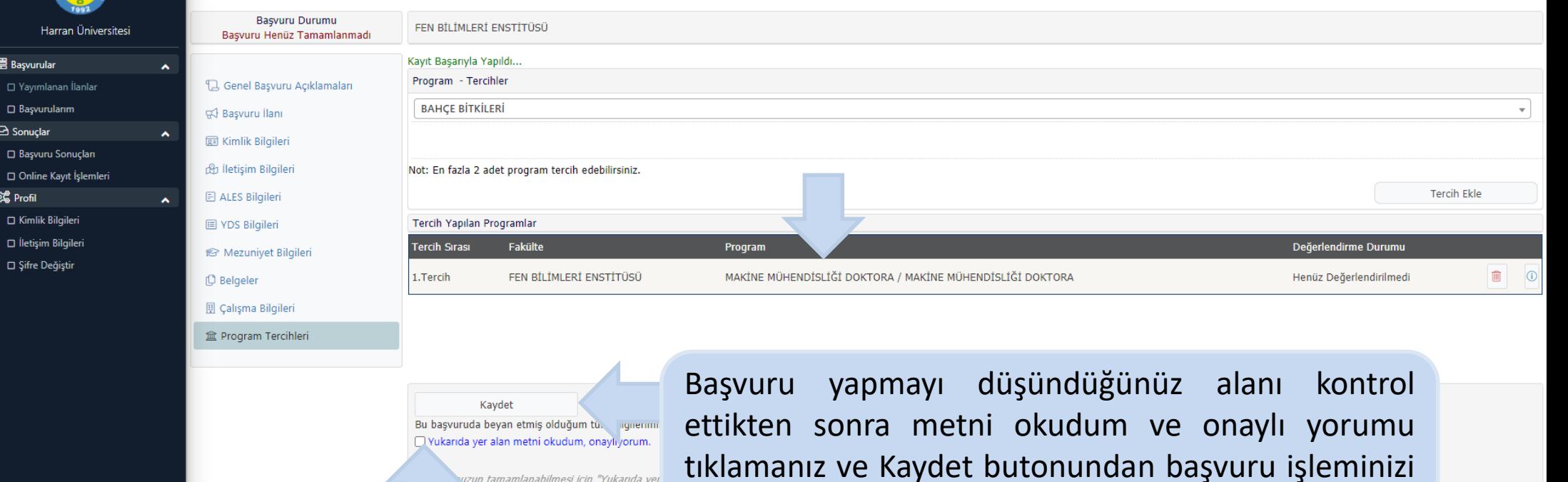

vuzun tamamlanabilmesi için "Yukarıda yer

tamamlamanız gerekmektedir.

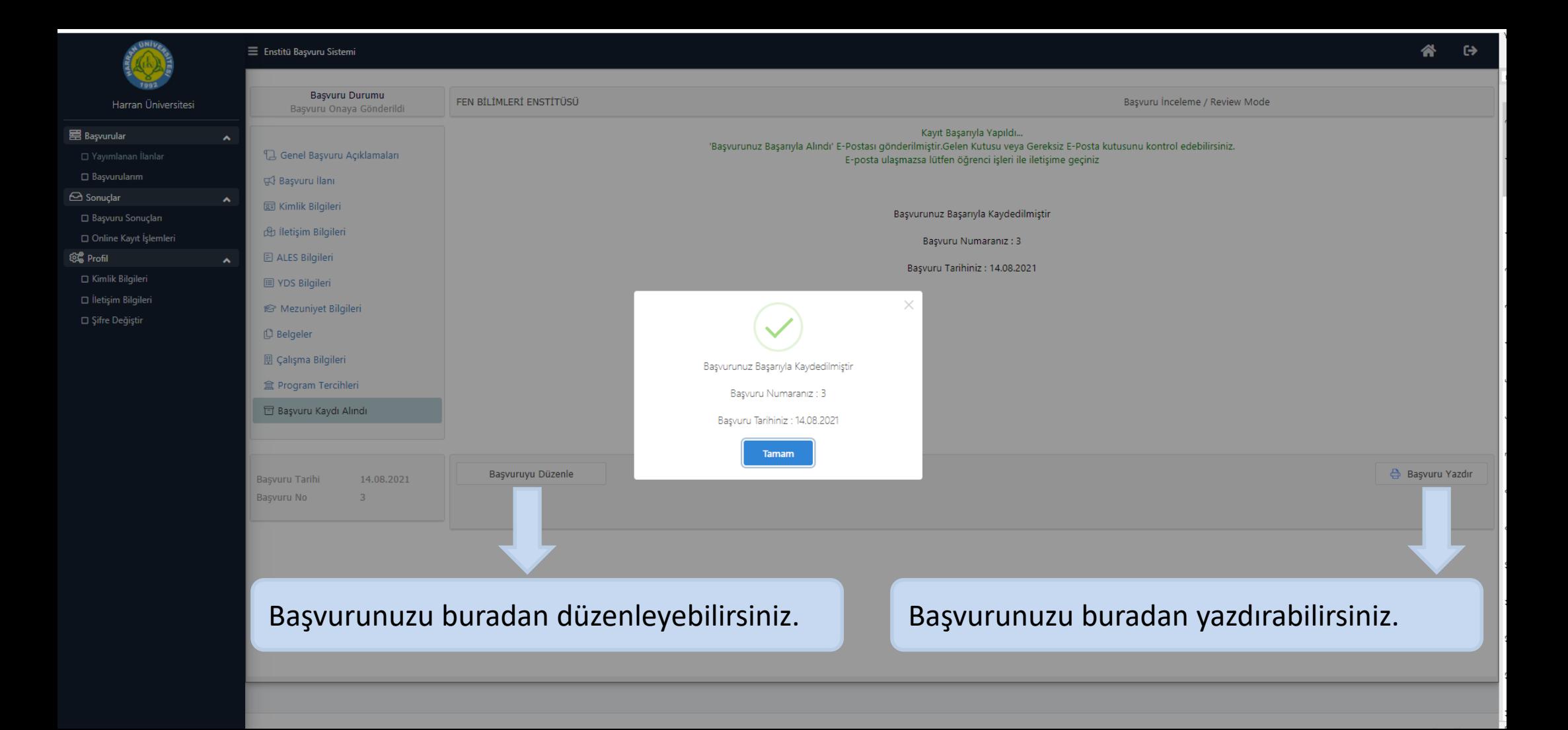

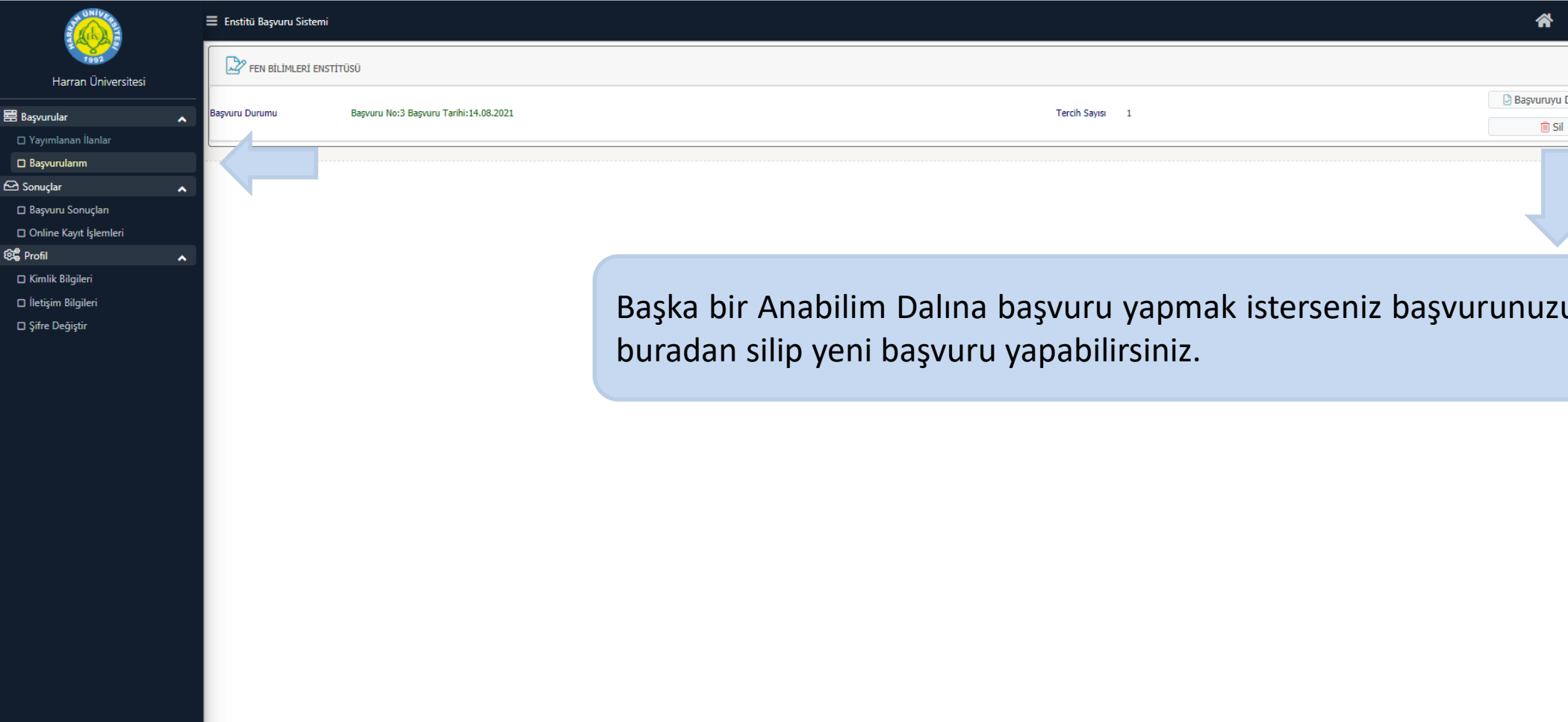